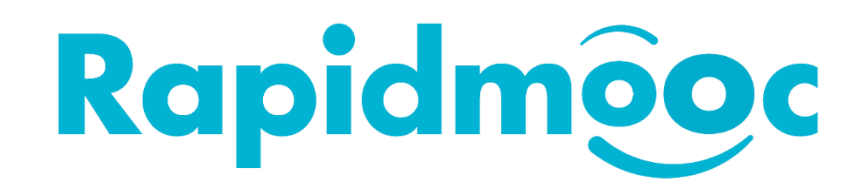

## Comment activer (ou récupérer) le son de sortie sur l'écran de votre TV Rapidmooc

*Que vous écoutiez un enregistrement vidéo ou que vous assistiez à une réunion sur Internet, vous aurez très probablement besoin d'activer le son sur votre téléviseur Rapidmooc. Cependant, il arrive que le son ne soit pas diffusé par votre téléviseur car dirigé vers une autre source. Ce guide vous aidera à résoudre ce problème.*

Quittez l'application **Rapidmooc** et passez à l'interface utilisateur de **Windows**.

Cliquez sur l'icône **Haut-parleur** ↓ dans le coin inférieur droit de votre écran.

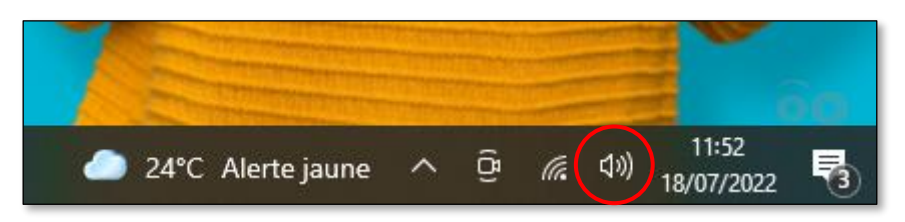

Cliquez sur la flèche pour voir toutes les options de sortie audio disponibles.

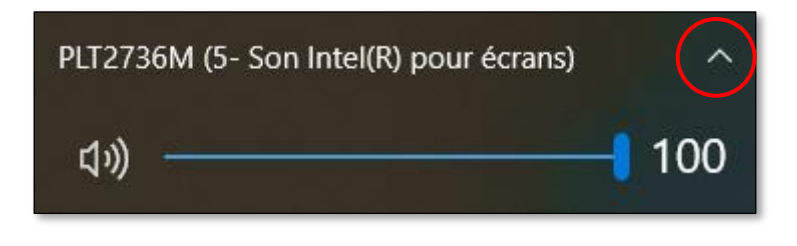

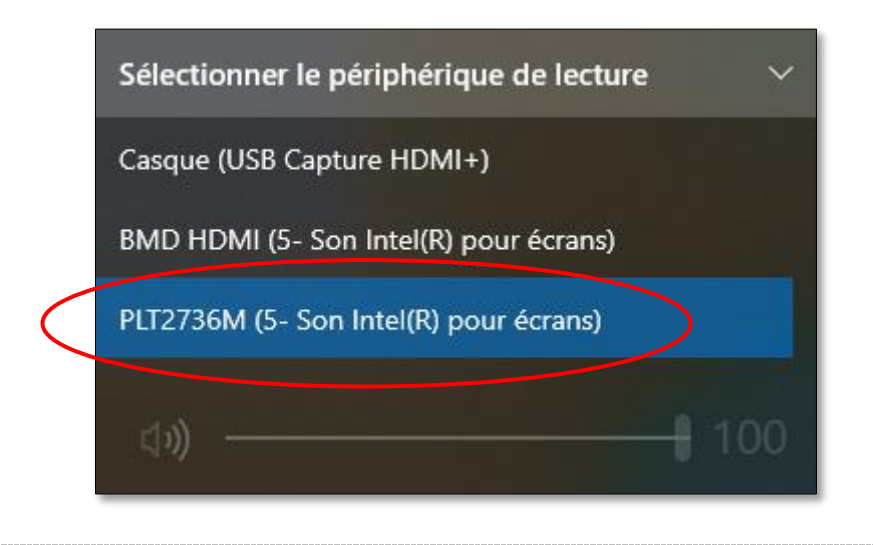

Pour que le son soit bien entendu, assurez-vous que le volume ne soit pas au niveau minimum. Le volume peut être réglé en faisant glisser le curseur jusqu'à la valeur souhaitée.

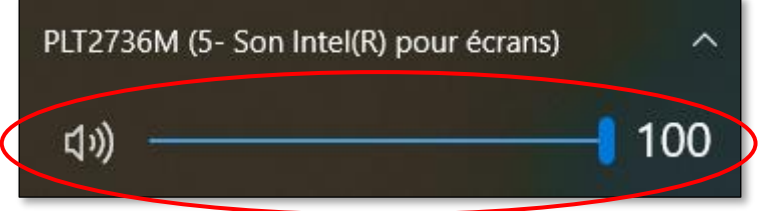